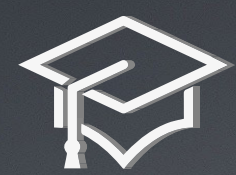

**თსუ გამოშვება 2020** 

**იმისათვის რომ ონლაინ ღონისძიებაზე შეძლოთ მანტიებით დასწრება, თსუ- სა და Snap Camera -ის კოლაბორაციით , მოვიფიქრეთ ისეთი დეტალი, რომელიც გაგიმარტივებთ და გაგიხალისებთ ონლაინ გამოშვებაზე ვირტუალური მანტიით დასწრებას.**

> **გაეცანით მცირე ტუტორიალს გადმოწერისა და დაინსტალირების პროცესების გასამარტივებლად:**

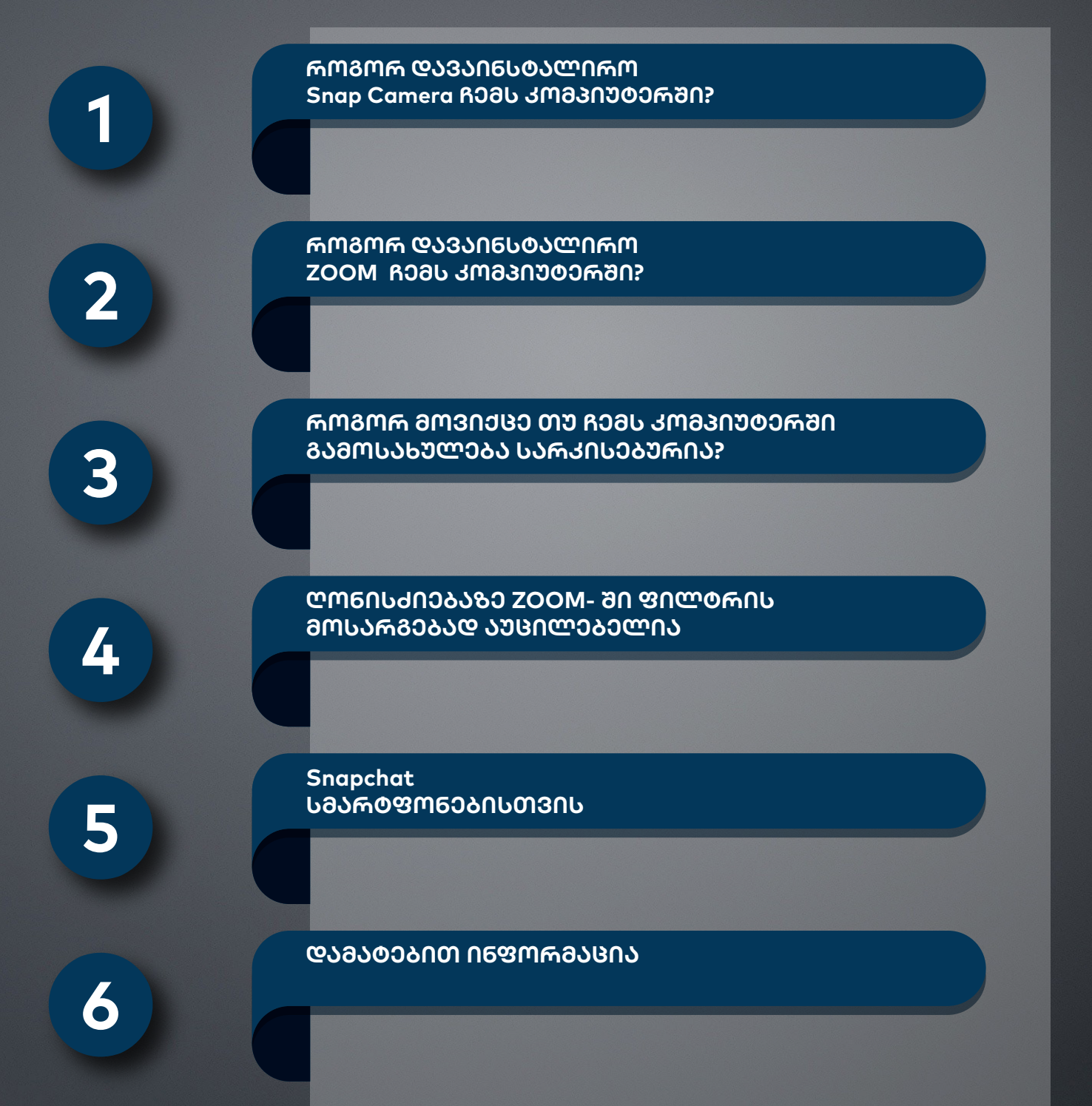

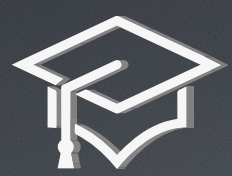

# **თსუ გამოშვება 2020**

# **როგორ დავაინსტალირო Snap Camera ჩემს კომპიუტერში?**

**ვირტუალური მანტიის დასაინსტალირებლად საჭიროა:**

- **კომპიუტერი (და არა სმარტფონი);**
- **Snap Camera და ZOOM-ის პროგრამების დაინსტალირება;**

**Snap Camera ინსტალირება** 

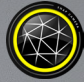

- **Windows 8/10;**
- **MacOS 10.13 ან უფრო ახალი ვერსია;**
- **საინსტალაციო ბმული http://snapcamera.snapchat.com/download/**
- **გადმოწერეთ პროგრამა ოპერაციული სისტემის მიხედვით download for mac ან download for pc;**

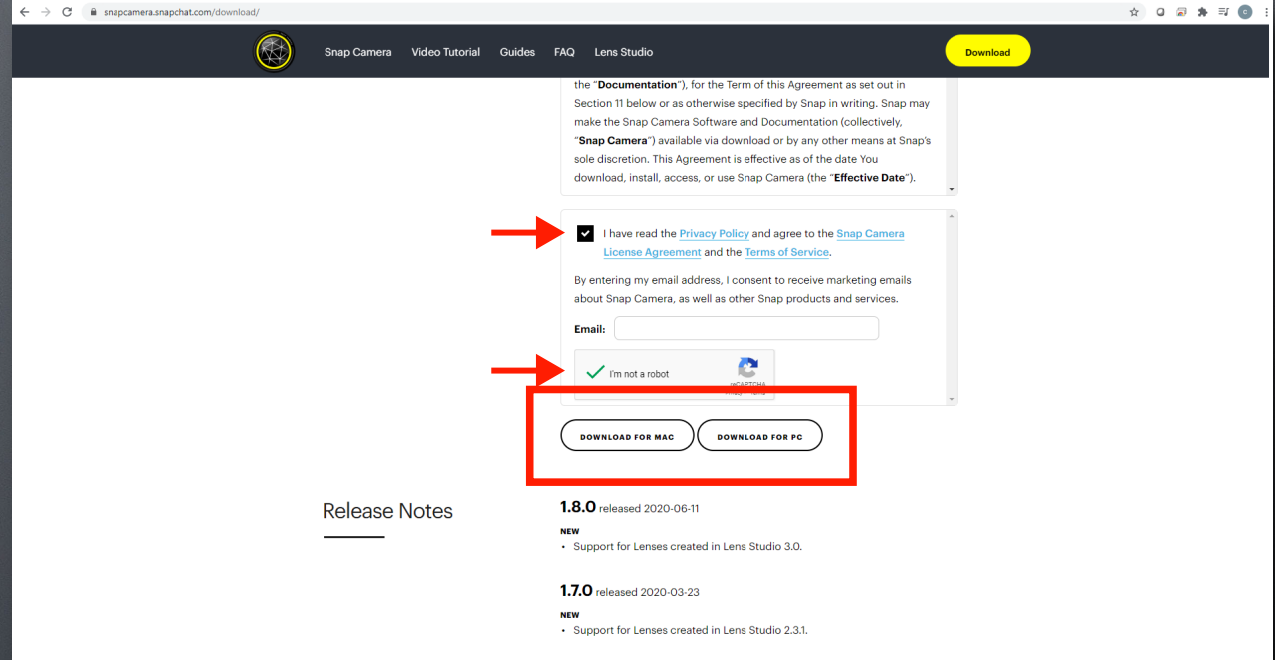

## **• გადმოწერის შემდგომ დააინსტალირეთ პროგრამა და მიყევით ღილაკებს next /install/ finish.**

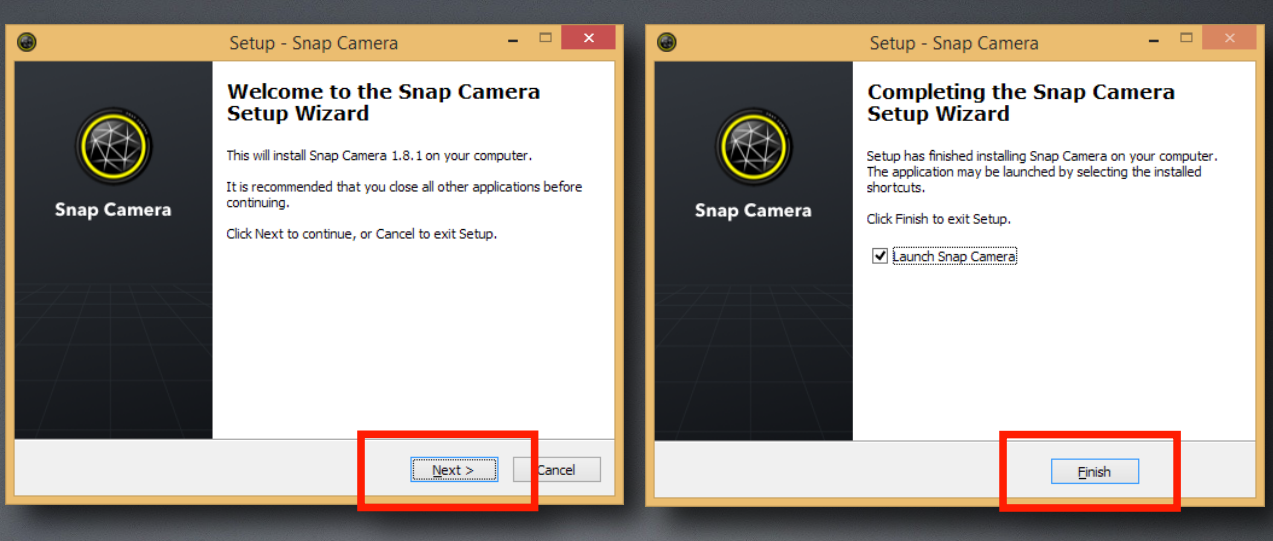

**• ჩართეთ Snap Camera და გამოჩნდება შემდეგი ფანჯარა**

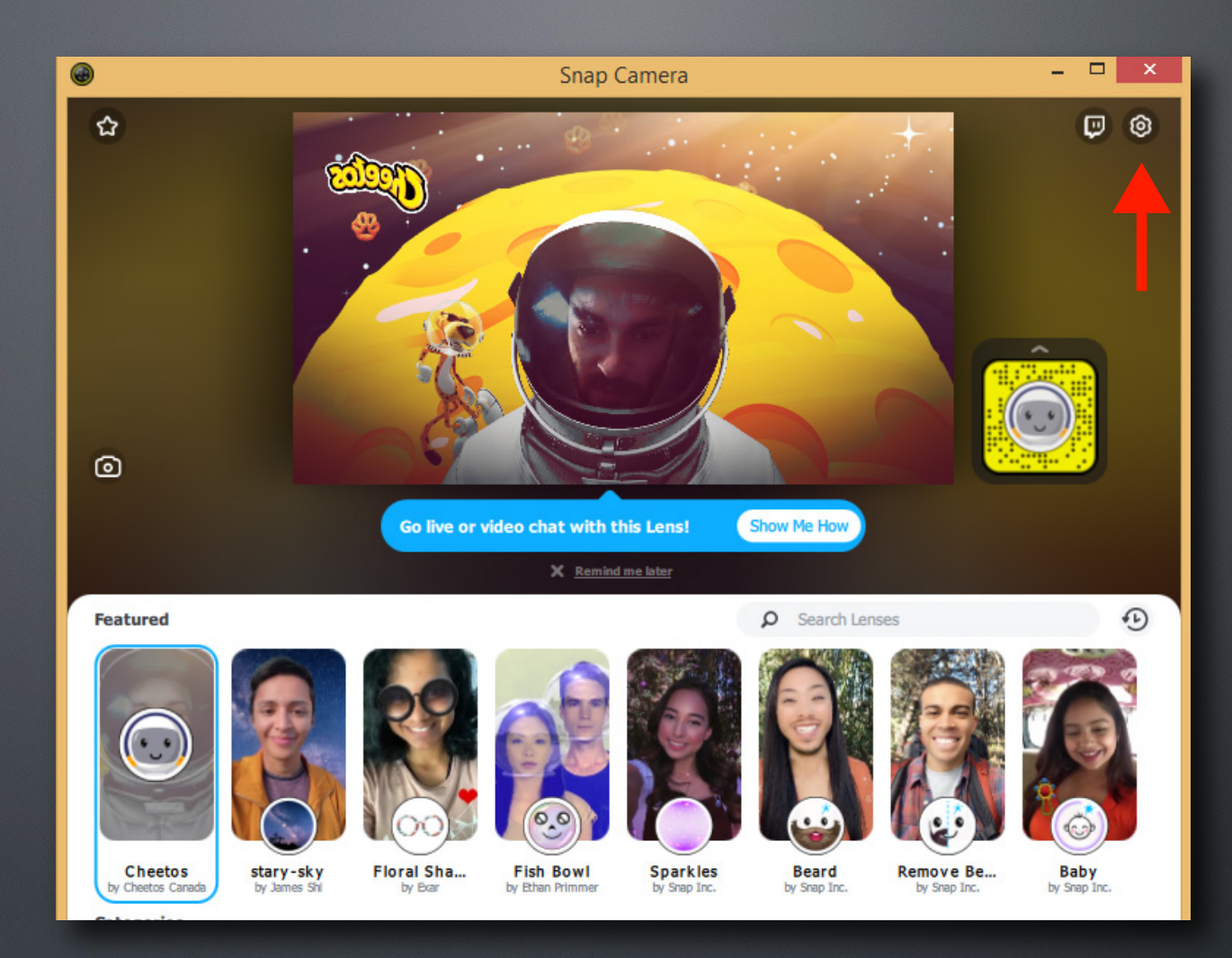

**• გთხოვთ შეხვიდეთ პარამეტრებში სადაც გათიშავთ Flip video preview და ზედა მარცხენა კუთხეში დააჭირეთ back-ს.**

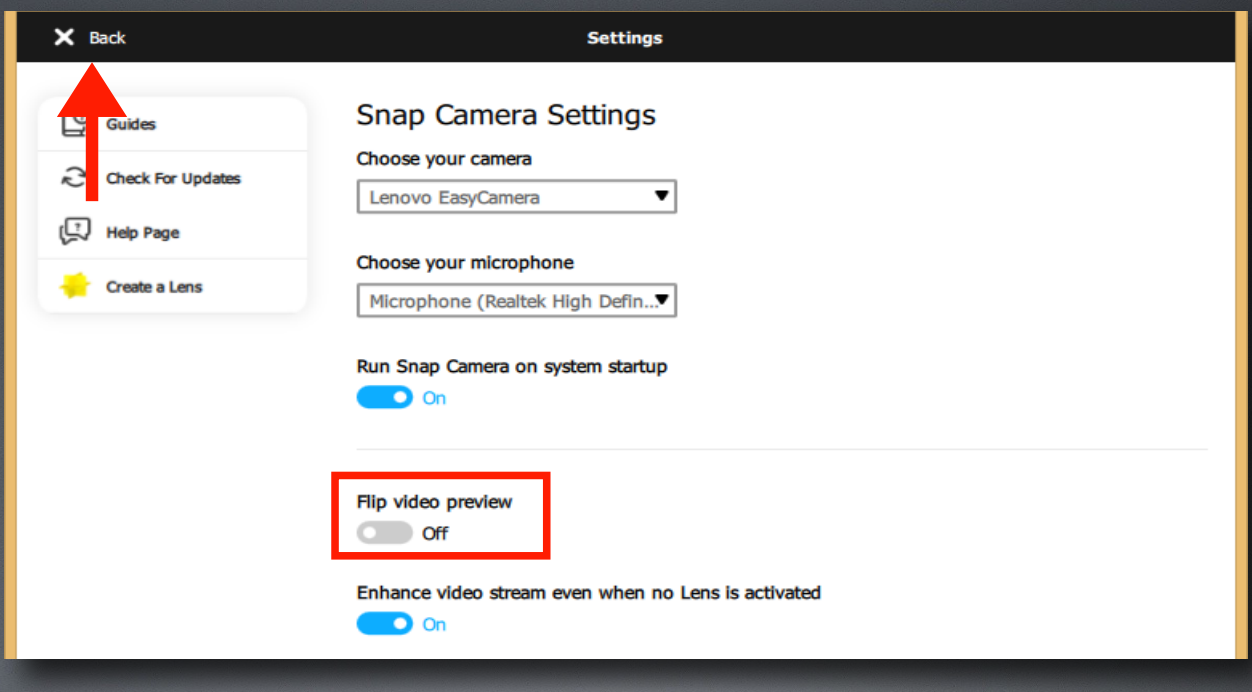

**• Snap Camera- ის მთავარი ფანჯრის საძიებო ველში ჩაწერეთ TSUGRADUATION, რის შემდეგაც გამოჩნდება თსუ -ს 7 ფაკულტეტის შესაბამისი ფილტრები, აირჩიეთ თქვენი ფაკულტეტი და მოირგეთ ვირტუალური მანტია.**

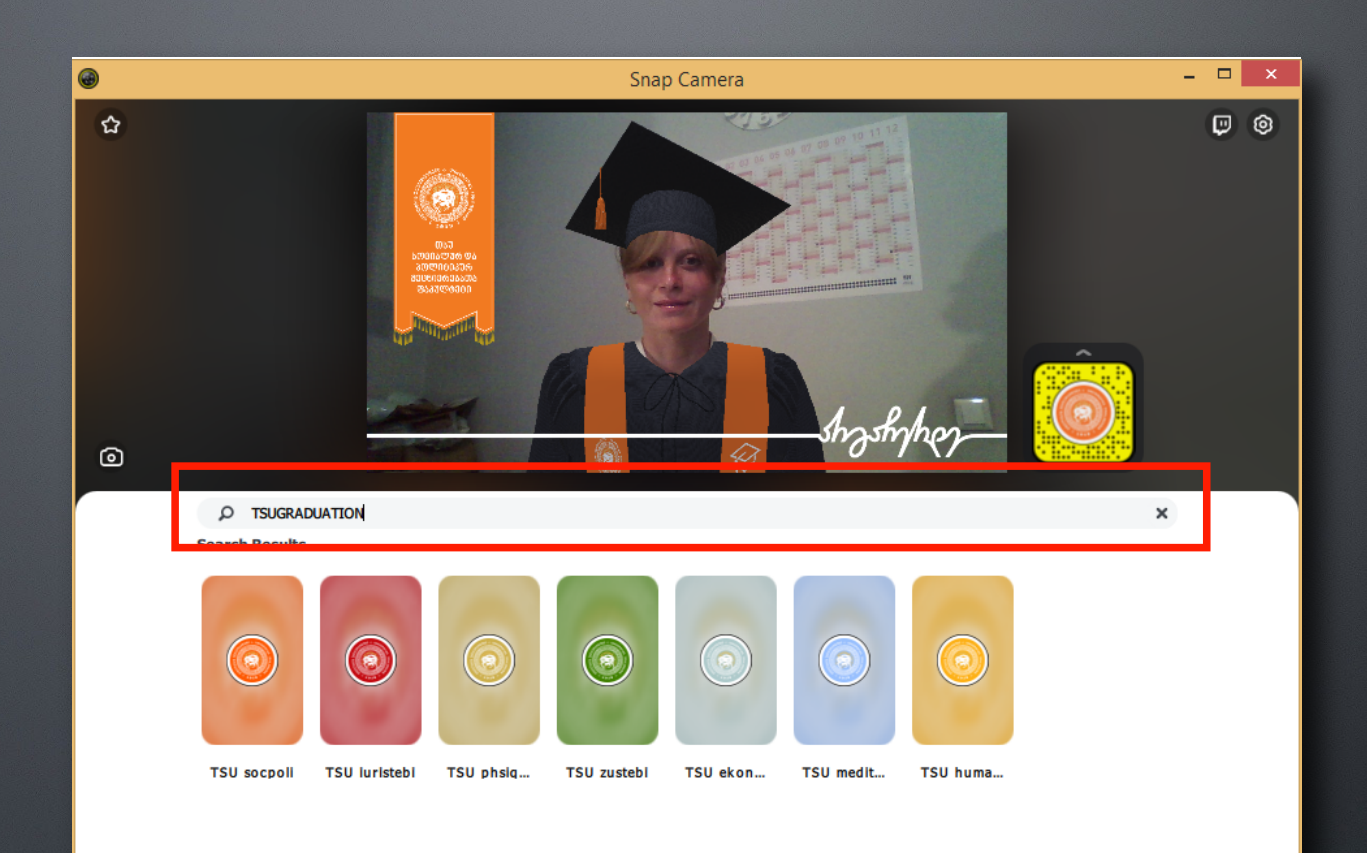

**როგორ დავაინსტალირო ZOOM ჩემს კომპიუტერში?**

> **• ZOOM -ის დასაინსტალირებლად შედიხართ შემდეგ ბმულზე https://zoom.us/support/download და ავტომატურად დაიწყება პროგრამის ჩამოტვირთვა.**

**• გახსენით ZOOM-ის ჩამოტვირთული პროგრამა, რაც იმას ნიშნავს რომ მზად ხართ ZOOM meeting-თვის.**

**როგორ დავესწრო ონლაინ გამოშვებას ვირტუალური მანტიით? • ZOOM-ში უნდა აირჩიოთ კამერის პარამეტრებში Snap Camera**

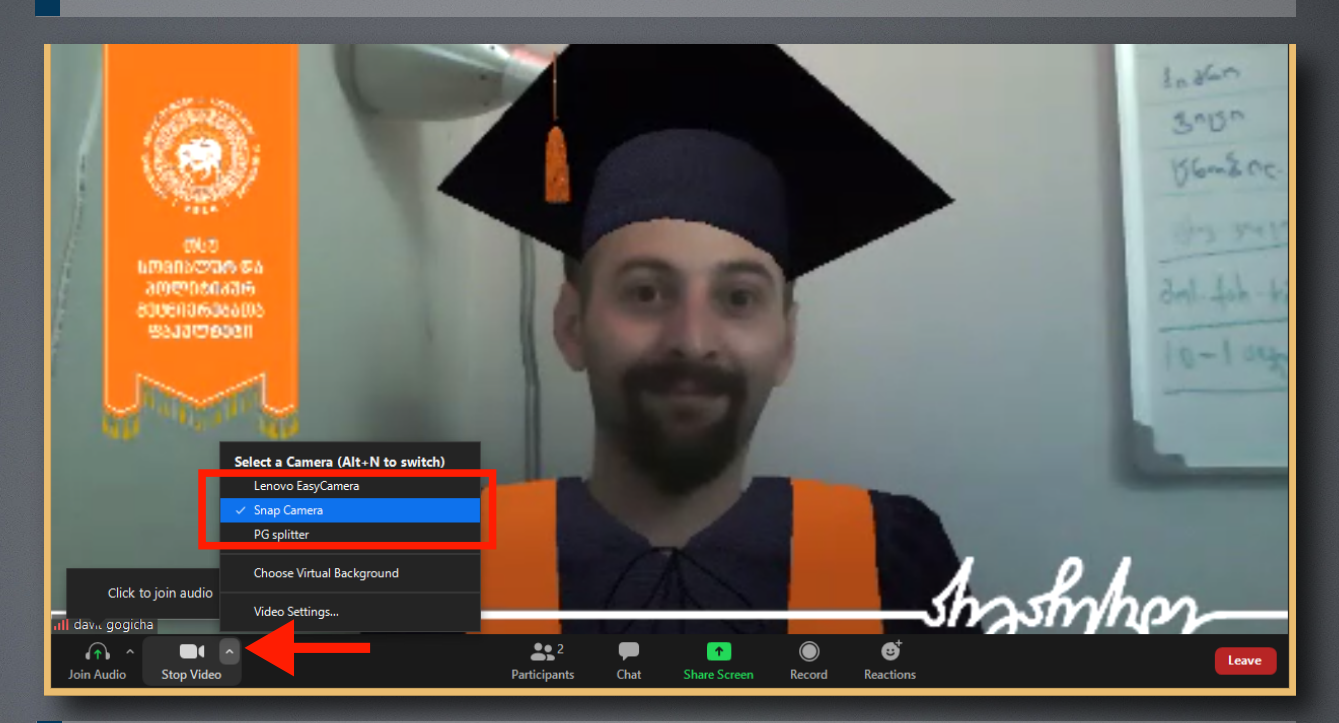

## **როგორ მოვიქცე თუ ჩემს კომპიუტერში გამოსახულება სარკისებურია?**

**• იმ შემთხვევაში თუ თქვენი გამოსახულება კომპიუტერში რევერსულია ანუ სარკისებურად გადასცემს თქვენი ეფექტის ვიზუალს, აუცილებელია რომ შეხვიდეთ video setting-ში და დააჭირეთ mirror my video-ზე.**

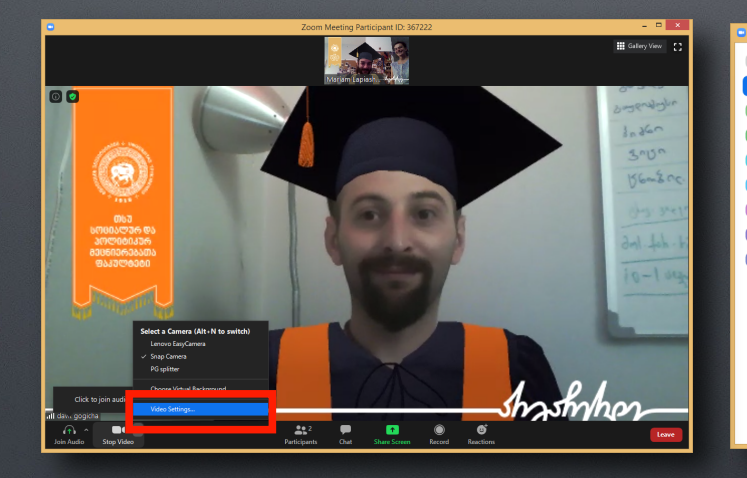

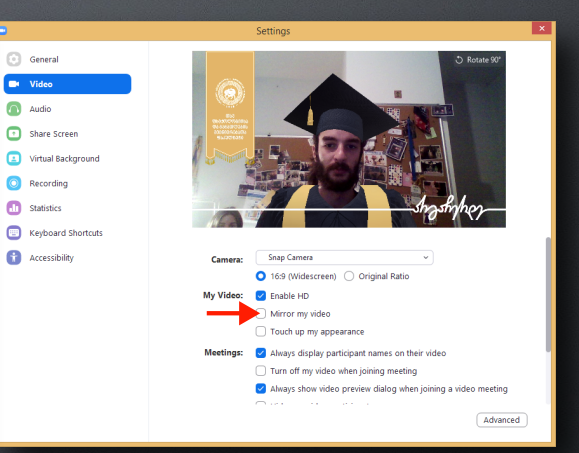

## **ღონისძიებაზე ZOOM -ში ფილტრის მოსარგებად აუცილებელია:**

**• Snap Camera-ში მოირგოთ თქვენი ფაკულტეტის შესაბამისი ვირტუალური მანტია და არჩეული ფილტრით ჩართოთ ZOOM meeting.**

**• ასე თქვენ საშუალება გექნებათ ღონისძების მთავარ YOUTUBE ლაივ ტრანსლაციის პროცესში, თქვენი ფაკულტეტის ყველა წევრთან ერთად, ისევე როგორც ყველა სხვა ფაკულტეტის კურსდამთავრებულები წარსდგეთ ვირტუალური მანტიით თსუ გამოშვება 2020-ზე.**

**• ძალიან მნიშვნელოვანია თითოეული თქვენგანის ჩართულობა რომ მსოფლიო წამყვანი უნივერსიტეტების მსგავსად ერთობლივად შევქმნათ განსხვავებული ონლაინ თსუ გამოშვება 2020.** 

## **Snapchat სმარტფონებისთვის**

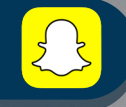

**• სმარტფონით ღონისძიების დღეს ვირტუალური მანტიით დასწრება სამწუხაროდ შეუძლებელია, შესაძლებელია მხოლოდ კომპიუტერის საშუალებით. თუმცა Snapchat-ისა და თსუ-ს ერთობლივი კოლაბორაციით დამატებით საჩუქრად და ღონისძიების ფარგლებში სახალისო აქტივობისთვის Snapchat აპლიკაციაში სპეციალურად თსუ კურსთდამთავრებულთათვის დაემატა თსუ-ს 7 ფაკულტეტის ვირტუალური მანტიის ფილტრი. • ჩამოწერეთ თქვენს სმარტფონებში Snapchat აპლიკაცია, ჩაწერეთ საძიებო სიტყვა TSUGRADUATION - და აირჩიეთ თქვენი ფაკულტეტის შესაბამის ფილტრი.**

#### **დამატებით ინფორმაცია**

**• ღონისძების დეტალურ განრიგსა და თქვენი ჩართულობის დამატებით ინფორმაციას მიიღებთ** 

**22 ივლისს.**